## **Nutze den Einladungslink**

### **Nimm an einer Aktivität teil**

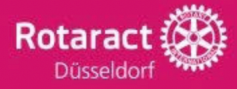

# **Dein Start in Spond** in 6 einfachen Steps

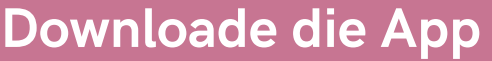

Suche im jeweiligen Store deines Handys nach der App "Spond" und lade diese herunter.

Abbrechen

ÖFFNEN

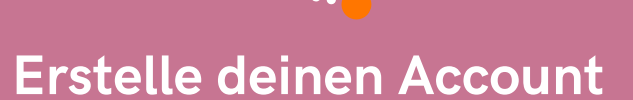

 $Q$  spond

Spond

inladungen und Gruppen

Wenn du noch keinen Spond Account hast, wirst du nach öffnen der App aufgefordert, einen Account anzulegen. Die Privacy Informationen zur App findest du hier: Spond [Datenschutzerklärung](https://help.spond.com/de/collections/6190-kontoverwaltung-dsgvo-schutz-und-datenschutz)

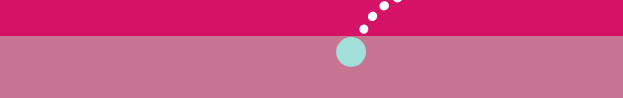

Falls du beim initialen Download von Spond die Synchronisierung abgelehnt hast, kannst du dies in den Einstellungen nachholen. Klicke auf dein Bild oben links und wähle dann "[Kalender](https://help.spond.com/de/articles/25926-kann-ich-veranstaltungen-in-spond-mit-meinem-kalender-synchronisieren)einstellungen" aus: Sync der Kalender **2**

In der What's App Gruppe "RAC Düsseldorf & Friends" findest Du den Link zur Spond Gruppe. Klicke auf diesen und Spond fügt dich automatisch der Gruppe hinzu.

## **Finde alle Aktivitäten in Spond**

Du kannst nun alle für Gäste freigeschaltete Aktivitäten in der Übersicht

finden und dich direkt anmelden.

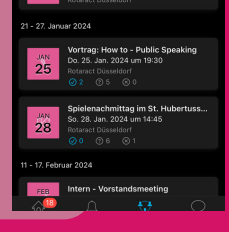

**3**

**4**

### **Synchronisiere deine Kalender**

 $\dddot{\phantom{a}}$ 

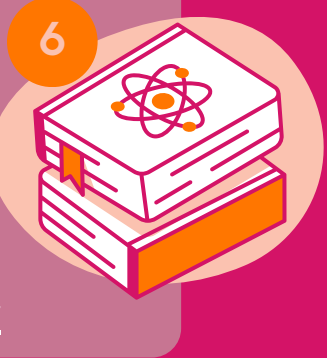

Wähle eine Aktivität aus und klicke auf diese. Melde deine Teilnahme an, indem du auf "Teilnehmer" oder "Ablehnen" klickst.

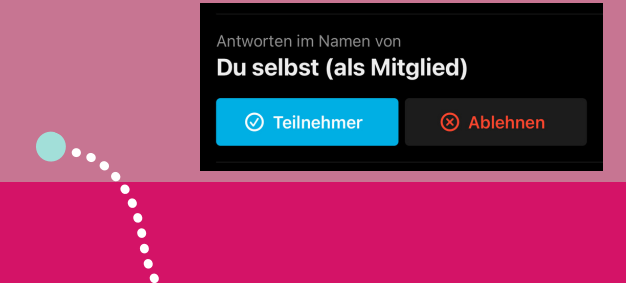

**5**

Du hast Fragen oder kommst nicht weiter? Schreib' uns gern direkt in der What's App Gruppe.